# PEQUEÑOS RUMIANTES

## Gestión de vacunas por explotación

Este módulo de la aplicación, crea, gestiona y consulta, las vacunaciones de pequeño rumiante que han insertado las Adsg.

Para iniciar la consulta es necesario introducir una explotación en en la ficha superior de la pantalla, para ello se usa la ayuda que se despliega pulsando la lupa. Se puede indicar un periodo para limitar la consulta. Se hace clic sobre la imagen prismáticos para visualizar el resultado de la consulta.

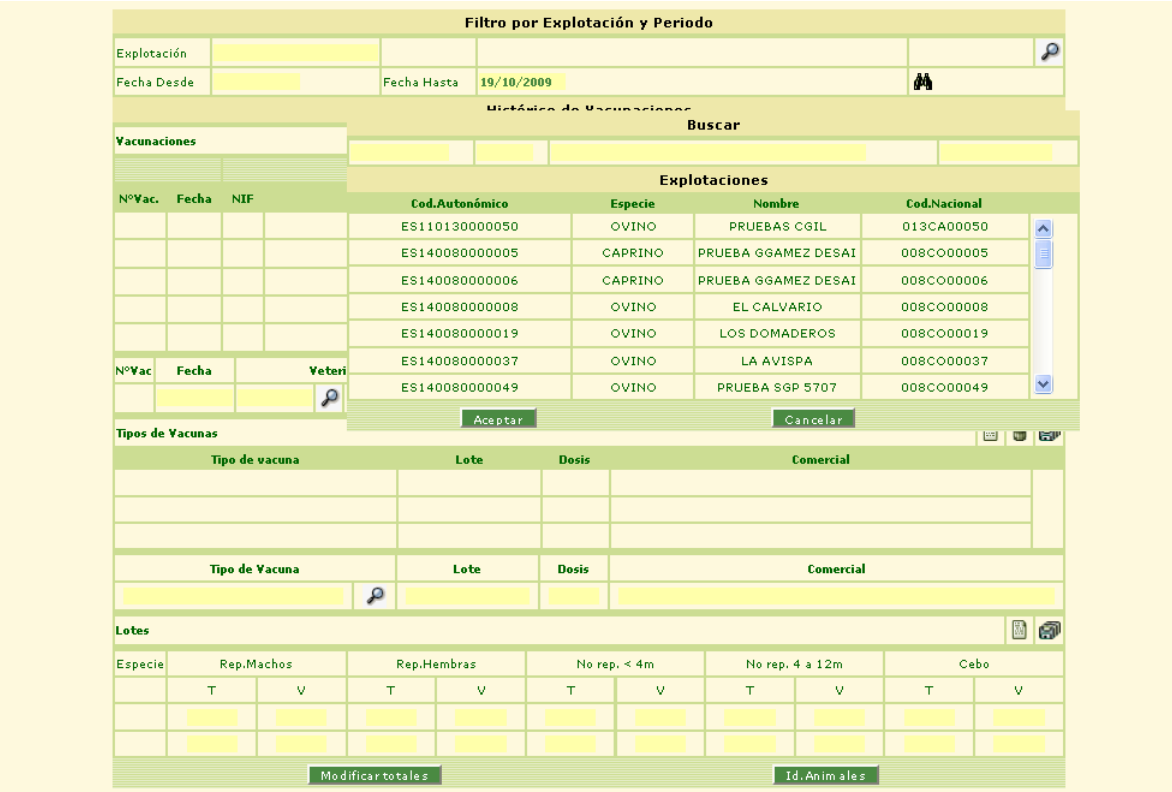

#### *Búsqueda de explotación para consulta*

Seguidamente aparecerán en la pantalla, las vacunaciones sobre la unidad productiva escogida. Si se quieren mas detalles sobre dicha vacunación, habrá que seleccionarla haciendo clic sobre la tabla para ver los tipos de vacuna, a su vez habrá que seleccionar un tipo de vacuna para ver información sobre los lotes vacunados en la misma.

|                                                                                 |                                  |                         |                       |             |                            |                          | Filtro por Explotación y Periodo |                            |  |                       |                      |                 |                                    |             |                |
|---------------------------------------------------------------------------------|----------------------------------|-------------------------|-----------------------|-------------|----------------------------|--------------------------|----------------------------------|----------------------------|--|-----------------------|----------------------|-----------------|------------------------------------|-------------|----------------|
| Explotación<br>ES110130000050                                                   |                                  |                         | OVINO<br>PRUEBAS CGIL |             |                            |                          |                                  |                            |  |                       |                      |                 | $\boldsymbol{\beta}$<br>013CA00050 |             |                |
| <b>Fecha Desde</b>                                                              |                                  |                         |                       | Fecha Hasta | 25/03/2014                 |                          |                                  |                            |  |                       |                      |                 | Ø4.                                |             |                |
|                                                                                 | <b>Histórico de Vacunaciones</b> |                         |                       |             |                            |                          |                                  |                            |  |                       |                      |                 |                                    |             |                |
| $\blacksquare$ 0 $\blacksquare$<br>Informe de Vacunación<br><b>Vacunaciones</b> |                                  |                         |                       |             |                            |                          |                                  |                            |  |                       |                      |                 |                                    |             |                |
| Veterinario                                                                     |                                  |                         |                       |             |                            |                          |                                  |                            |  |                       |                      |                 |                                    |             |                |
| NºVac.                                                                          |                                  | Fecha                   | <b>NIF</b>            |             | <b>Nombre</b>              |                          | Tipo                             |                            |  |                       | <b>Observaciones</b> | Completa        | Cerrada                            | Adsg        |                |
| 6242                                                                            | 13/05/2013                       |                         | 29489705W             |             | <b>FERNANDO TALAVERA</b>   |                          |                                  | DIRECTOR SANITARIO DE ADSG |  |                       | ppi                  |                 |                                    | ADSG        |                |
| 6273                                                                            | 02/05/2013                       |                         |                       | 29489705W   |                            | <b>FERNANDO TALAVERA</b> |                                  | DIRECTOR SANITARIO DE ADSG |  |                       |                      |                 | L                                  | ADSG        |                |
| 6249                                                                            | 01/05/2013                       |                         |                       | 29489705W   |                            | <b>FERNANDO TALAVERA</b> |                                  | DIRECTOR SANITARIO DE ADSG |  |                       |                      |                 | □                                  | <b>ADSG</b> |                |
| 5266                                                                            |                                  | 01/10/2010<br>75553636Q |                       |             | <b>ISABEL CABELLO LEPE</b> |                          | DIRECTOR SANITARIO DE ADSG       |                            |  |                       | PRUEBA ANEXO         | $\triangledown$ | O                                  | <b>ADSG</b> |                |
|                                                                                 |                                  |                         |                       |             |                            |                          |                                  |                            |  |                       |                      |                 |                                    |             |                |
| Fecha<br><b>NºVac</b>                                                           |                                  | Veterinario             |                       |             | <b>Tipo Veterinario</b>    |                          | <b>Observaciones</b>             |                            |  | Completa Cerrada Adsg |                      |                 |                                    |             |                |
|                                                                                 | $\mathcal{P}$                    |                         |                       |             |                            |                          | $\mathcal{P}$                    |                            |  |                       |                      | □               |                                    |             |                |
| <b>Tipos de Vacunas</b>                                                         |                                  |                         |                       |             |                            |                          |                                  |                            |  |                       |                      |                 |                                    |             | 9 <sub>0</sub> |
| Tipo de vacuna<br>Lote                                                          |                                  |                         |                       |             | <b>Dosis</b>               |                          |                                  |                            |  | <b>Comercial</b>      |                      |                 |                                    |             |                |
|                                                                                 |                                  |                         |                       |             |                            |                          |                                  |                            |  |                       |                      |                 |                                    |             |                |
|                                                                                 |                                  |                         |                       |             |                            |                          |                                  |                            |  |                       |                      |                 |                                    |             |                |
|                                                                                 |                                  |                         |                       |             |                            |                          |                                  |                            |  |                       |                      |                 |                                    |             |                |
|                                                                                 | <b>Tipo de Vacuna</b>            |                         |                       | Lote        |                            |                          |                                  | <b>Dosis</b>               |  | <b>Comercial</b>      |                      |                 |                                    |             |                |
| ₽                                                                               |                                  |                         |                       |             |                            |                          |                                  |                            |  |                       |                      |                 |                                    |             |                |
| Lotes                                                                           |                                  |                         |                       |             |                            |                          |                                  |                            |  |                       |                      |                 |                                    |             | $B$ 0          |
| <b>Especie</b>                                                                  | Rep.Machos                       |                         |                       |             | Rep.Hembras                |                          |                                  | No rep. $\leq 4m$          |  |                       | No rep. 4 a 12m      |                 | Cebo.                              |             |                |
|                                                                                 | T.                               |                         | v<br>T                |             | v                          |                          | T.                               | V.                         |  | T                     | v                    | T               |                                    | v           |                |
|                                                                                 |                                  |                         |                       |             |                            |                          |                                  |                            |  |                       |                      |                 |                                    |             |                |
|                                                                                 |                                  |                         |                       |             |                            |                          |                                  |                            |  |                       |                      |                 |                                    |             |                |
| Modificar totales<br>Id.Animales                                                |                                  |                         |                       |             |                            |                          |                                  |                            |  |                       |                      |                 |                                    |             |                |

*Búsqueda de Consulta de Vacunaciones*

Se puede observar que la pantalla de la imagen anterior está dividida en tres zonas, Vacunaciones, Tipos de Vacunas y Lotes. En cada una de las zonas se muestra la información a la que hace referencia y la posibilidad para modificarla.

Sobre la zona de vacunas se insertan nuevas vacunas, se modifican las existentes o bien se pueden borrar las que no estén cerradas. También se puede imprimir el INFORME DE CERTIFICACION DE VACUNA y el INFORME DE VACUNACION. Para éste último, hay que especificar que animales se imprimien en un filtro por edad y especie

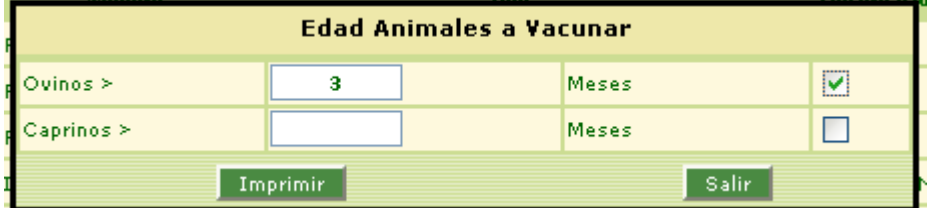

Para insertar una vacuna pulsamos sobre el icono hoja de papel, se limpiará la zona de edición inferior. Insertamos la fecha, las observaciones y el veterinario usando la ayuda que se despliega al pulsar la lupa. Para grabar la nueva vacuna se hace clic sobre los disquetes que aparecen en la imagen inferior.

| B<br><b><i><u>Vacunaciones</u></i></b> |       |                                           |                                                  |                           |   |                           |                      |                       |                       |             | 88 |
|----------------------------------------|-------|-------------------------------------------|--------------------------------------------------|---------------------------|---|---------------------------|----------------------|-----------------------|-----------------------|-------------|----|
|                                        |       |                                           | Veterinario                                      |                           |   |                           |                      |                       |                       |             |    |
| NºVac.                                 | Fecha | <b>NIF</b>                                | nombre                                           |                           |   | <b>Tipo</b>               | <b>Observaciones</b> | Completa Cerrada Adsg |                       |             |    |
| 4226                                   |       | 19/10/2009 34038249C                      | <b>FRANCISCO JOSE CALDERON</b><br><b>JIMENEZ</b> |                           |   | <b>AUTORIZADO DE ADSG</b> |                      | V                     |                       | <b>ADSG</b> |    |
| 2785                                   |       | JESÚS VILOCA PINA<br>01/01/2008 27292399R |                                                  | <b>AUTORIZADO DE ADSG</b> |   |                           |                      |                       | <b>ADSG</b>           |             |    |
|                                        |       |                                           |                                                  |                           |   |                           |                      | L                     | L                     |             |    |
|                                        |       |                                           |                                                  |                           |   |                           |                      | L                     | L                     |             |    |
|                                        |       |                                           |                                                  |                           |   |                           |                      |                       |                       |             |    |
| <b>NºVac</b>                           | Fecha | <b>Veterinario</b>                        |                                                  | <b>Tipo Veterinario</b>   |   |                           | <b>Observaciones</b> |                       | Completa Cerrada Adsg |             |    |
|                                        |       | Ω                                         |                                                  |                           | Ω |                           |                      |                       |                       |             |    |

*Zona Vacunaciones*

Para modificar una vacuna, se selecciona, aparecerán sus datos reflejados en la tabla de edición inferior. Editamos la fecha, el veterinario y las observaciones y procedemos a grabar para guardar los cambios.

Para borrar una vacuna se selecciona y se pulsa sobre el icono papelera, situado en la primera línea de la zona.

Hay que indicar que una vacuna sólo podrá ser modificada o borrada siempre que no esté cerrada. En dicho caso, tampoco se podrán modificar los tipos de vacunas, los lotes o los animales vacunados.

Para gestionar los tipos de vacunas, asociados a una vacuna, se selecciona dicha vacuna, sus tipos de vacunas se visualizarán en la zona Tipos de Vacuna.

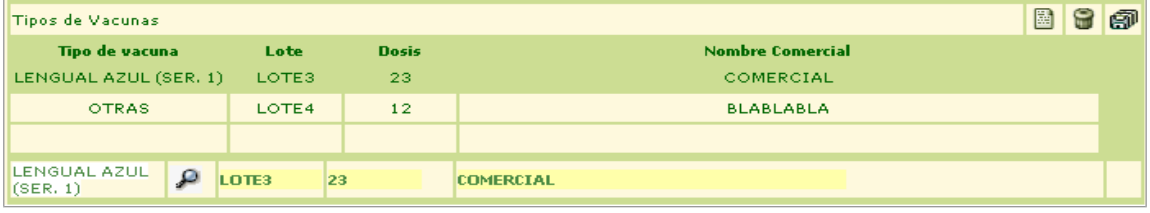

Zona Tipos de Vacunas

Una vacuna podrá tener como máximo 4 tipos de vacunas, estos tipos se pueden escoger en la ayuda que se despliega cuando se hace clic sobre la lupa. Para insertar, modificar o borrar tipos de vacunas se procede de la misma manera que se hacia con las vacunas. Ahora los datos a completar son Tipo de vacuna, Lote, Dosis, Nombre Comercial y las imágenes que realizan las distintas acciones están situadas en la parte superior de la zona.

Si seleccionamos un tipo de vacuna podremos ver los lotes insertados en la vacunación.

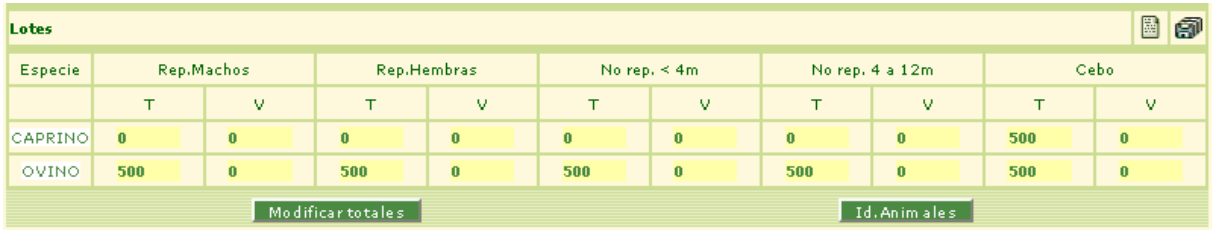

*Zona Lotes*

Para insertar un lote, pulsamos sobre el icono hoja de papel, la ficha se limpiará, mostrando:

- 1. Si la vacunación sólo posee el tipo de vacuna que estamos modificando, todos los campos de la ficha serán editables, para poder introducir el total de animales de cada categoría que haya en la unidad productiva.
- 2. En otro caso se mostrarán los totales por categorías heredados de otro tipo de vacuna anterior y sólo serán editables los animales vacunados.

Para grabar los cambios después de introducir los datos de animales por categorías, se usa el icono disquetes.

Si se tiene una vacuna seleccionada y se pulsa sobre el botón 'Id.Animales' de la imagen anterior, aparece la información de los animales identificados individualmente asociados a la unidad productiva. Es posible modificar los totales de los tipos de vacunas asociados a una vacunación, siempre y cuando la vacuna posea al menos un tipo de vacuna con lotes vacunados y totales de animales asociados. Para realizar el proceso de inserción de animales totales y vacunados por primera vez se realizará el proceso indicado en le párrafo anterior. En el caso en que ya se hayan insertado totales para algún tipo de vacuna y se quieran modificar, se ha de tener en cuenta que dicha modificación sera efectiva para todos los totales de todos los tipos de vacunas incluidos en la vacunación. El proceso a realizar sería, pulsar sobre el botón Modificar Totales situado en la parte inferior de la pantalla. Se mostrará la ficha de modificación de totales, inicializada con los totales actuales para la vacunación.

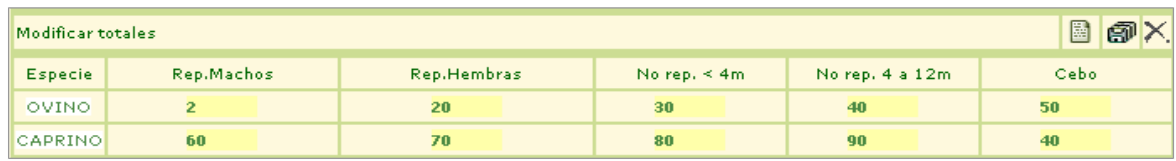

*Zona Modificar Totales*

Si se desea limpiar la ficha se pulsa el icono hoja. Si se desea que el cambio en los totales sea efectivo se pulsa el icono disquetes. Si se quieren cancelar los cambios se pulsa la X.

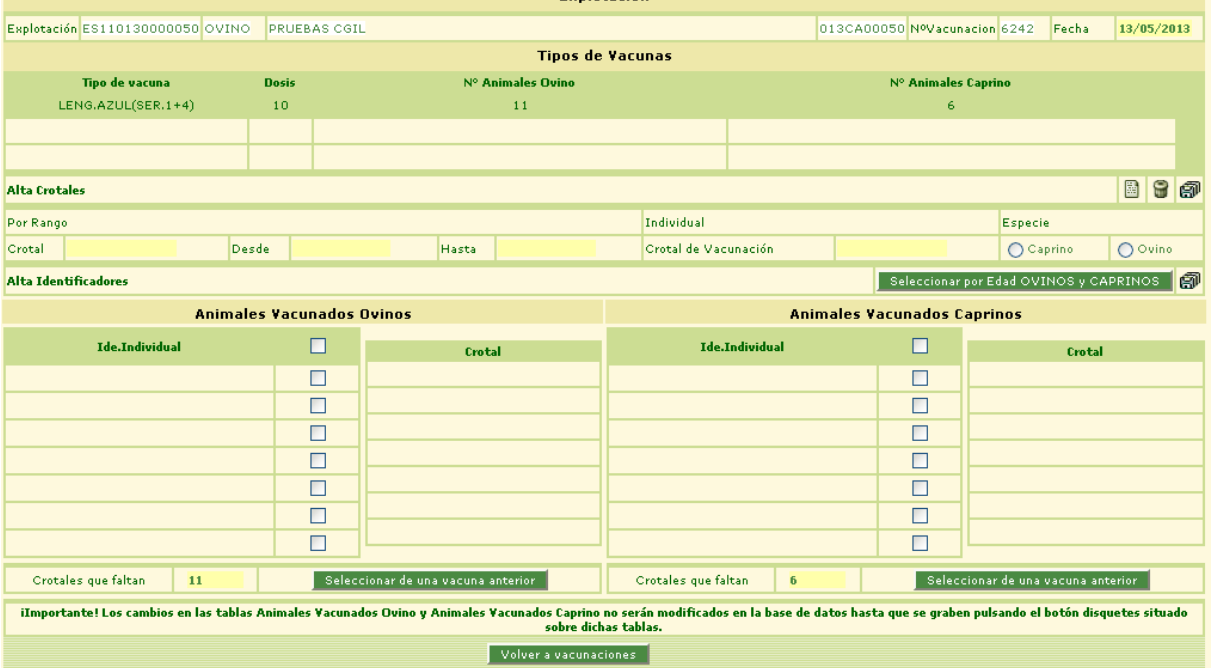

*Pantalla de Identificadores de Animales*

La ficha superior de esta pantalla, muestra la información relativa a la unidad productiva y la vacuna que se consultan. Bajo la misma Tipos de vacuna, en la cual se selecciona el tipo de vacuna del que se desee ver identificadores de animales.

Una funcionalidad de esta pantalla es dar de alta crotales de vacunación. Para ello hacemos clic sobre la hoja de papel, de la ficha Alta Crotales. Los datos a rellenar son un rango de crotales o un crotal, no ambos a la vez, y seleccionar la especie. Luego se hace clic sobre los disquetes para grabar los datos. Los crotales almacenados aparecerán en la tabla crotal de la especie que se haya indicado.

Para dar de baja crotales o rango de crotales se procede de igual manera que para darlos de alta pero en vez de hacer clic sobre los disquetes se pulsa la papelera que está justo al lado.

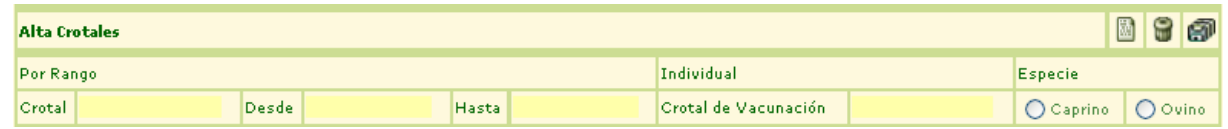

Zona Alta crotales

El formato de los crotales ha de ser de un formato determinado según el tipo de vacuna que se este usando y han de ser únicos para la unidad productiva.

- El formato de crotal de vacunación es alfanumérico, la condición principal es que al menos el ultimo carácter sea numérico.

En la zona de la pantalla Alta identificadores, mostrada en la imagen inferior, se modificarán los animales vacunados, separados por especie.

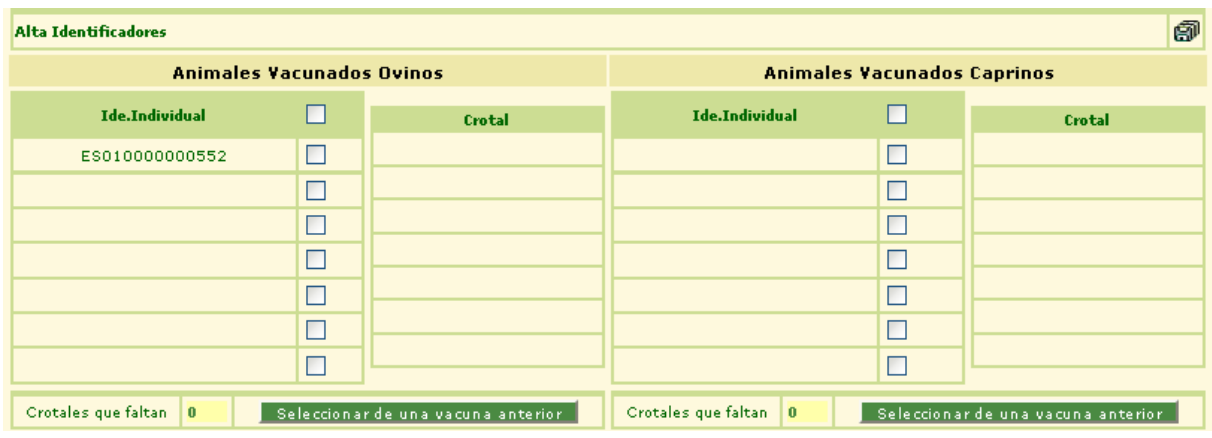

Zona Alta Identificadores

La forma de proceder para modificar los animales de una vacunación es: Marcamos el check de los animales que se desee vacunar. Una vez tengamos todos los cambios reflejados sobre las tablas pulsamos sobre los disquetes para guardar los datos.

Para facilitar la tarea al usuario, puede pulsar sobre los botones de "Seleccionar de una vacuna anterior" para marcar la misma combinación de animales que marcó en una vacunación anterior o tambien puede marcar animales mediante un filtro de edad y especie pulsando en el botón "Seleccionar por edad OVINOS y CAPRINOS", donde aparece la siguiente ventana

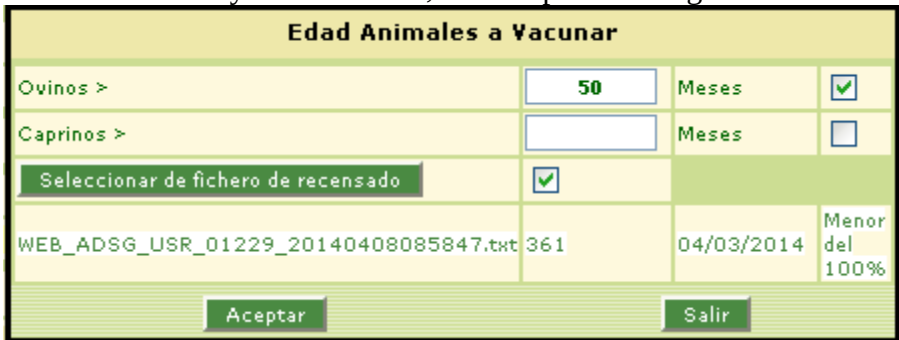

Pulsando sobre "Seleccionar de fichero de recensado" se da la opcion de seleccionar un fichero de recensado procesado que contenga los animales que el usuario desea marcar y que cumpla además con los filtros de especie/edad.

Por ultimo la información que aparece al final de la pantalla, indica los crotales que faltan en relación al total de animales vacunados para el tipo de vacuna.

Si se quiere volver al histórico de vacunaciones se hará clic sobre el botón Volver a Vacunaciones.

## BOVINO

# Gestión de Vacunas por explotación

En esta sección podremos consultar las vacunaciones que tenga una explotación a nuestra elección

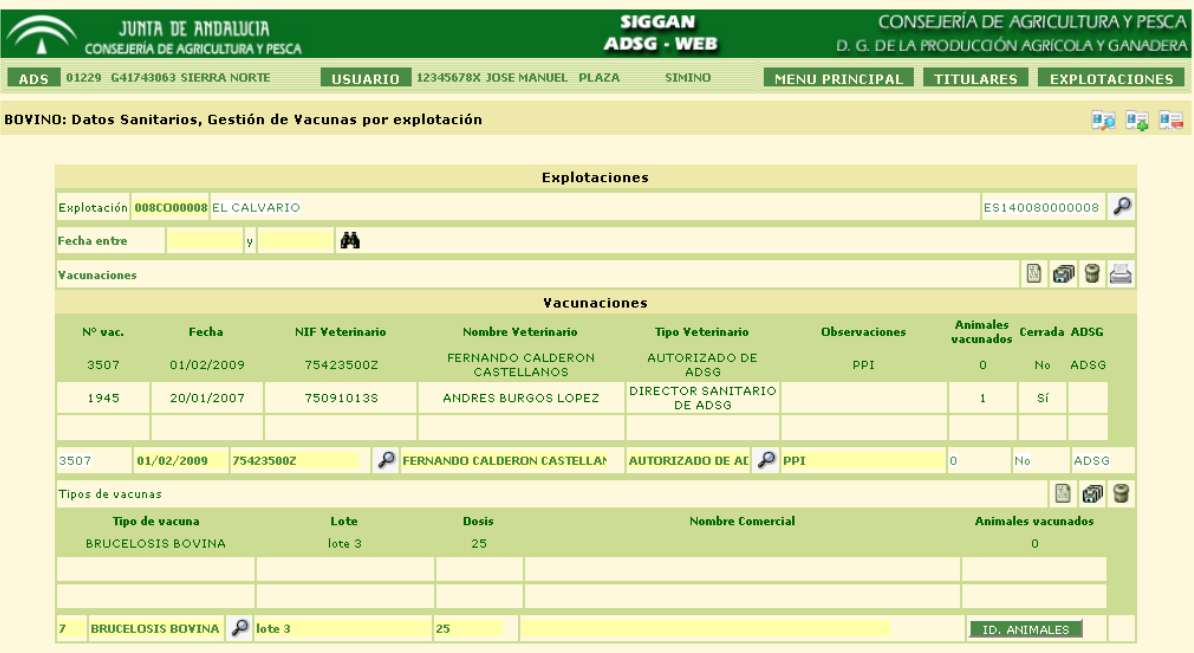

Usando la lupa de ayuda para seleccionar una explotación, pulsamos en  $\mathbb{A}$  y podremos ver el listado de vacunaciones formado por aquellas que :

- 1. Fueron abiertas por ADSG y aún permanecen abiertas
- 2. Ya han sido cerradas, sin importar que fueran abiertas por ADSG o por otras entidades.

Pinchando con el ratón en una de ellas se cargarán debajo las vacunas asociadas. Puede imprimir el

anexo asociado a la vacunación seleccionada pinchando en el icono **. Ambas tablas disponen de** controles para añadir, modificar y borrar vacunaciones y tipos de vacunas a elección del usuario:

- En el caso de vacunaciones, necesita indicar la fecha, el NIF del veterinario mediante la ayuda, el tipo del mismo y observaciones si lo considera necesario.
- En el caso del tipo de vacuna, necesita indicar los campos tipo de vacuna mediante la ayuda, lote, dosis y nombre comercial.

Una vez dada de alta la vacuna y seleccionándola, podremos acceder a la pantalla de vacunaciones de animales pulsando en  $\Box$  ID. ANIMALES  $\Box$  y automáticamente se nos cargarán los animales posibles para vacunar.

| <b>Búsqueda Animales</b>                    |                       |                         |      |                            |                          |   |                  |  |  |  |  |  |
|---------------------------------------------|-----------------------|-------------------------|------|----------------------------|--------------------------|---|------------------|--|--|--|--|--|
| Nº Vacuna 199936 Tipo Vacuna                | LENGUA AZUL (SER.1+8) | Marcar animal           |      | 6<br><b>Total marcados</b> |                          |   |                  |  |  |  |  |  |
| <b>Animales</b>                             |                       |                         |      |                            |                          |   |                  |  |  |  |  |  |
| Cód. Identificación                         | Fecha Nac.            |                         | Raza | <b>Sexo</b>                | <b>Estado Animal</b>     |   |                  |  |  |  |  |  |
| ES010104470465                              | 20/03/2007            | <b>CONJUNTO MESTIZO</b> |      | <b>HEMBRA</b>              | LOCALIZADO               | ☑ | $\blacktriangle$ |  |  |  |  |  |
| ES040104470468                              | 16/03/2007            | CONJUNTO MESTIZO        |      | <b>HEMBRA</b>              | LOCALIZADO               | ☑ |                  |  |  |  |  |  |
| ES050104470470                              | 02/03/2007            | CONJUNTO MESTIZO        |      | <b>MACHO</b>               | LOCALIZADO               | Г |                  |  |  |  |  |  |
| ES080104470473                              | 01/09/2007            | <b>CONJUNTO MESTIZO</b> |      | <b>MACHO</b>               | LOCALIZADO               |   |                  |  |  |  |  |  |
| ES090104470474                              | 02/09/2007            | CONJUNTO MESTIZO        |      | <b>MACHO</b>               | LOCALIZADO               | ☑ |                  |  |  |  |  |  |
| ES051004081149                              | 01/08/1995            | <b>FRISONA</b>          |      | <b>HEMBRA</b>              | LOCALIZADO               |   |                  |  |  |  |  |  |
| ES070104523090                              | 15/07/2007            | CONJUNTO MESTIZO        |      | <b>HEMBRA</b>              | SUPUESTAMENTE LOCALIZADO | ☑ |                  |  |  |  |  |  |
| ES000104523093                              | 07/03/2008            | CONJUNTO MESTIZO        |      | <b>HEMBRA</b>              | SUPUESTAMENTE LOCALIZADO | Г |                  |  |  |  |  |  |
| ES010104523094                              | 07/03/2008            | CONJUNTO MESTIZO        |      | <b>HEMBRA</b>              | EN OTRA CCAA             | ☑ | $\vee$           |  |  |  |  |  |
| <b>VOLVER</b><br>GRABAR<br><b>REFRESCAR</b> |                       |                         |      |                            |                          |   |                  |  |  |  |  |  |

Para seleccionar animales pulsamos el check correspondiente de la fila del animal. Si el listado

fuese demasiado extenso y precisamos encontrar un animal en concreto, podemos buscarlo escribiendo su código de identificación en el campo "Marcar animal" o sus últimos dígitos y pulsando Enter o Tabulador. Al hacerlo la tabla presentará el animal seleccionado y marcará su check correspondiente. Si se encuentra más de una coincidencia se mostrará un combo de ayuda con los resultados encontrados para que el usuario elija uno. Una vez marcados todos los animales deseados, pulsamos en "Grabar" para completar la operación.

Pulsando el botón "Atrás" volveremos a la pantalla de vacunaciones con el número de animales añadidos actualizado, y pulsando refrescar recargaremos la lista de animales a como estaba antes de marcar alguno de ellos.

Si la vacunación ya estuviera cerrada, la columna para marcar el animal estaría bloqueada y al seleccionar un crotal en el campo "Buscar animal" se mostrará marcado su registro en la tabla en pantalla pero no se marcará.

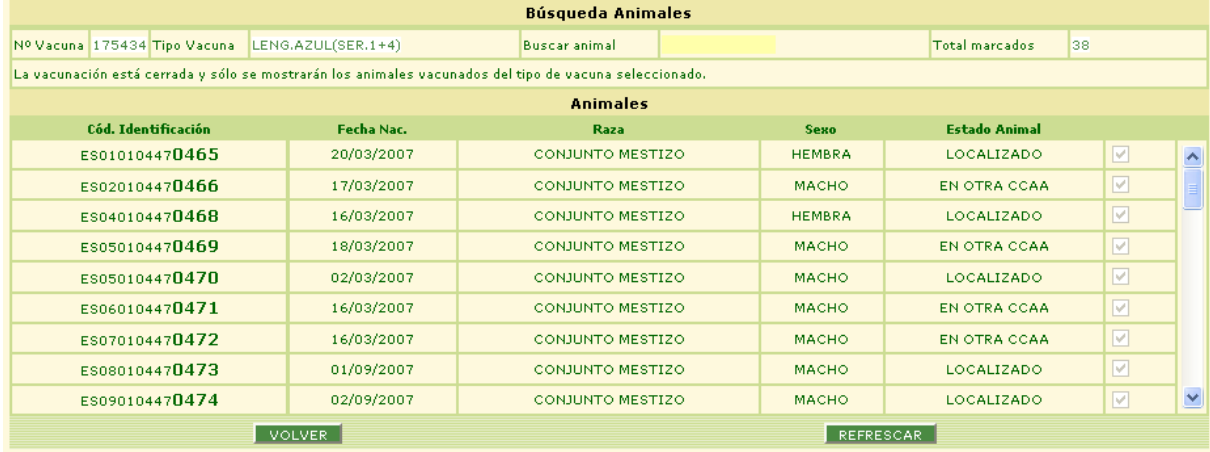